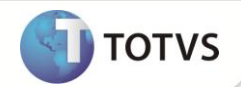

# **Depreciação por Curva de Demanda**

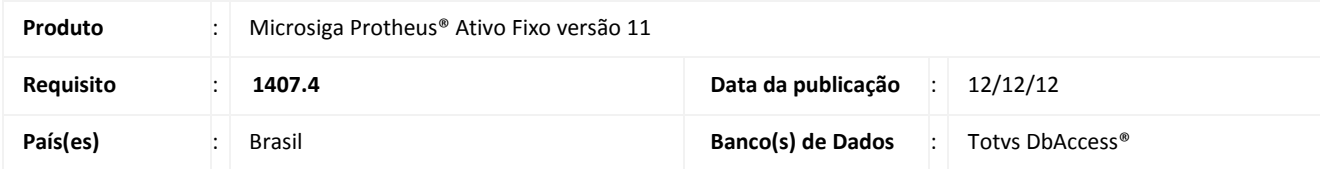

## Importante

Esta melhoria depende de execução do *c*ompatibilizador de base *UPDATF01***,** conforme **Procedimentos para Implementação**.

Segundo a orientação **OCPC 05 – Contratos de Concessão** [\(http://www.cpc.org.br/mostraOrientacao.php?id=82\)](http://www.cpc.org.br/mostraOrientacao.php?id=82)no parágrafo 42:

*O ativo intangível deve ser amortizado dentro do prazo da concessão. O cálculo deve ser efetuado de acordo com o padrão de consumo do benefício econômico por ele gerado, que normalmente se dá em função da curva de demanda. A estimativa da curva de amortização deve oferecer razoável confiabilidade, caso contrário, o método de linha reta (amortização linear) passa a ser o mais recomendado.*

Para atender a necessidade criou-se o método de depreciação **A-Índice de depreciação** na rotina **Cadastros de Índice de Depreciação (ATFA005),** que registra o valor de amortização seguindo a variação de um índice cadastrado pelo usuário.

Essa curva de demanda normalmente é fixa para um conjunto de ativos relacionados a uma concessão variando neles o início de depreciação.

Apesar do cadastro de índice ser flexível, caso a empresa tenha a concessão prorrogada, é necessário calcular novamente os índices e importar no sistema, considerando a prorrogação no cálculo.

Com esse cenário, foram feitas as seguintes melhorias no módulo **Ativo Fixo (SIGAATF)** para que seja possível trabalhar com a curva de demanda e o sistema realizar o cálculo dos índices de depreciação:

### **Cadastro de índices de depreciação e amortização**

**Adequação do Cadastro de Índice de Depreciação (ATFA005)**:

Criado o campo Tipo (FNI\_TIPO) que pode ser preenchido com as seguintes opções:

 1 – Informado: indica que a taxa do índice é informada pelo usuário na rotina de Atualização de Índices. Sendo permitido informar o período como: diário, mensal, trimenstral, semestral e anual.

**TOTVS** 

 2 – Calculado: indica que a taxa do índice é calculada a partir das curvas de demandas cadastradas na rotina de Atualização de Índices, sendo permitido apenas informar o período mensal.

#### **Adequação do Cadastro de Taxas de Índices de Depreciação e Amortização (ATFA006):**

Melhoria no método de depreciação A- Índice de Depreciação.

## Importante

O tipo de índice não pode ser alterado posteriormente.

Em **Atualização de Índices (ATFA006)** foi criado o campo **Curva** (FNT\_CURVA) que informa a curva caso o índice de depreciação seja do **Tipo=2-Calculado**.

Não é permitido cadastrar uma taxa para um índice de **Tipo=2-Calculado**, o campo fica bloqueado para edição, pois o sistema irá calculá-lo. Também não é permitido cadastrar uma Curva para um Índice de **Tipo=1-Informado**.

### **PROCEDIMENTOS PARA IMPLEMENTAÇÃO**

Para viabilizar essa melhoria, é necessário aplicar o pacote de atualizações (*Patch*) deste chamado.

## Importante

Antes de executar o compatibilizador **UPDATF01** é imprescindível:

- a) Realizar o *backup* da base de dados do produto que será executado o compatibilizador (diretório **\PROTHEUS11\_DATA\DATA** ) e dos dicionários de dados SXs (diretório **\PROTHEUS11\_DATA\SYSTEM**).
- b) Os diretórios acima mencionados correspondem à **instalação padrão** do Protheus, portanto, devem ser alterados conforme o produto instalado na empresa.
- c) Essa rotina deve ser executada em **modo exclusivo**, ou seja, nenhum usuário deve estar utilizando o sistema.
- d) Se os dicionários de dados possuírem índices personalizados (criados pelo usuário), antes de executar o compatibilizador, certifique-se de que estão identificados pelo *nickname*. Caso o compatibilizador necessite criar índices, irá adicioná-los a partir da ordem original instalada pelo Protheus, o que poderá sobrescrever índices personalizados, caso não estejam identificados pelo *nickname*.
- e) O compatibilizador deve ser executado com a **Integridade Referencial desativada\***.

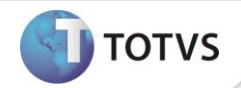

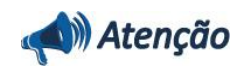

**O procedimento a seguir deve ser realizado por um profissional qualificado como Administrador de Banco de Dados (DBA) ou equivalente!** 

**A ativação indevida da Integridade Referencial pode alterar drasticamente o relacionamento entre tabelas no banco de dados. Portanto, antes de utilizá-la, observe atentamente os procedimentos a seguir:**

- i. No **Configurador (SIGACFG)**, veja se a empresa utiliza **Integridade Referencial**, selecionando a opção **Integridade/Verificação (APCFG60A)**.
- ii. Se **não** há **Integridade Referencial ativa**, são relacionadas em uma nova janela todas as empresas e filiais cadastradas para o sistema e nenhuma delas estará selecionada. Neste caso, **E SOMENTE NESTE**, não é necessário qualquer outro procedimento de ativação ou desativação de integridade, basta finalizar a verificação e aplicar normalmente o compatibilizador, conforme instruções.
- iii. Se **há Integridade Referencial ativa** em **todas** as empresas e filiais, é exibida uma mensagem na janela **Verificação de relacionamento entre tabelas**. Confirme a mensagem para que a verificação seja concluída, **ou**;
- iv. Se **há Integridade Referencial ativa** em **uma ou mais empresas**, que não na sua totalidade, são relacionadas em uma nova janela todas as empresas e filiais cadastradas para o sistema e, somente, a(s) que possui(em) integridade estará(rão) selecionada(s). Anote qual(is) empresa(s) e/ou filial(is) possui(em) a integridade ativada e reserve esta anotação para posterior consulta na reativação (ou ainda, contate nosso **Help Desk Framework** para informações quanto a um arquivo que contém essa informação).
- v. Nestes casos descritos nos itens **iii** ou **iv**, **E SOMENTE NESTES CASOS**, é necessário desativar tal integridade, selecionando a opção **Integridade/Desativar (APCFG60D)**.
- vi. Quando **desativada** a **Integridade Referencial**, execute o compatibilizador, conforme instruções.
- vii. Aplicado o compatibilizador, a **Integridade Referencial** deve ser **reativada**, **SE E SOMENTE SE** tiver sido desativada, através da opção **Integridade/Ativar (APCFG60)**. Para isso, tenha em mãos as informações da(s) empresa(s) e/ou filial(is) que possuía(m) ativação da integridade, selecione-a(s) novamente e confirme a ativação.

### **Contate o Help Desk Framework EM CASO DE DÚVIDAS!**

1. Em **Microsiga Protheus® Smart Client**, digite **U\_UPDATF01** no campo **Programa Inicial**.

### *Importante*

Para a correta atualização do dicionário de dados, certifique-se que a data do compatibilizador seja igual ou superior a **10/12/12**.

- 2. Clique em **Ok** para continuar.
- 3. Ao confirmar é exibida uma mensagem de advertência sobre o *backup* e a necessidade de sua execução em **modo exclusivo**.
- 4. Clique em **Processar** para iniciar o processamento. O primeiro passo da execução é a preparação dos arquivos, conforme mensagem explicativa apresentada na tela.

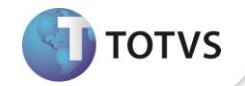

- 5. Em seguida, é exibida a janela **Atualização concluída** com o histórico (*log*) de todas as atualizações processadas. Nesse *log* de atualização são apresentados somente os campos atualizados pelo programa. O compatibilizador cria os campos que ainda não existem no dicionário de dados.
- 6. Clique em **Gravar** para salvar o histórico (*log*) apresentado.
- 7. Clique em **Ok** para encerrar o processamento.

### **ATUALIZAÇÕES DO COMPATIBILIZADOR**

1. Criação ou Alteração de **Campos** no arquivo **SX3 – Campos:**

### Tabela **FNI – Índice de Cálculo de Depreciação**:

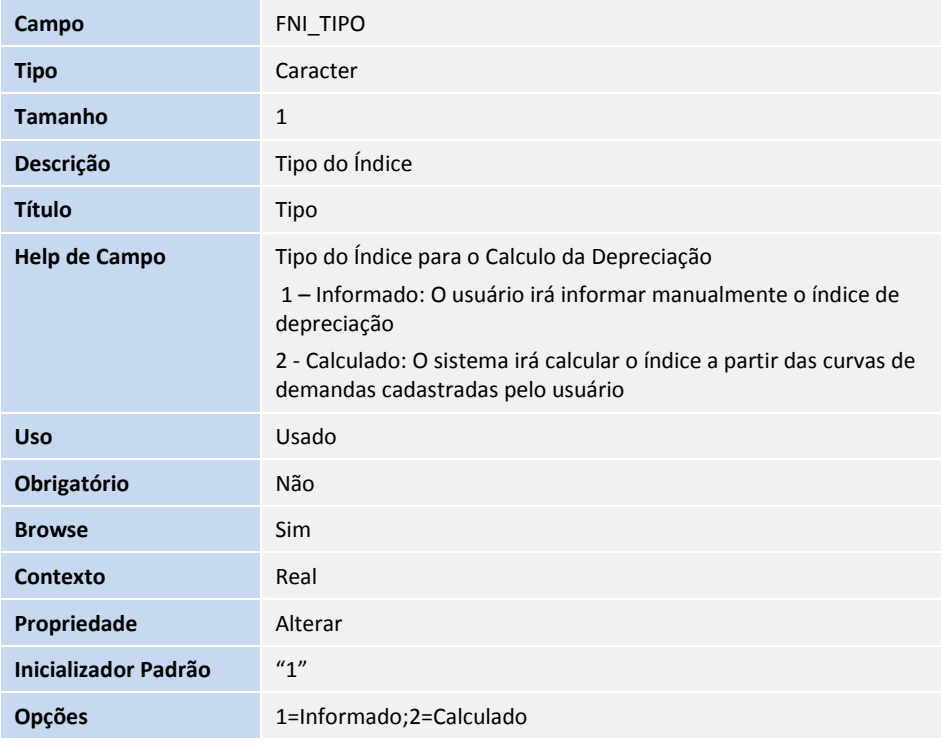

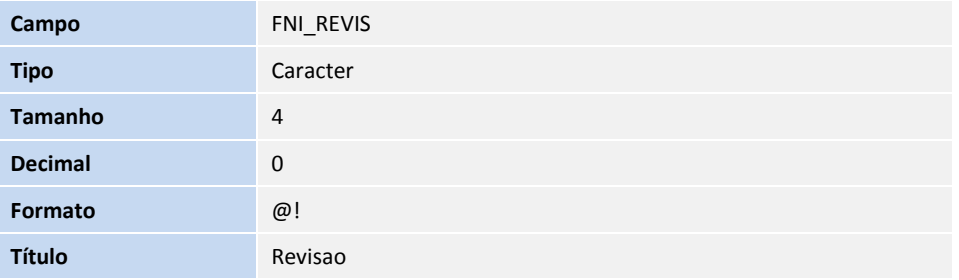

# **Boletim Técnico**

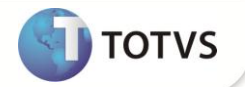

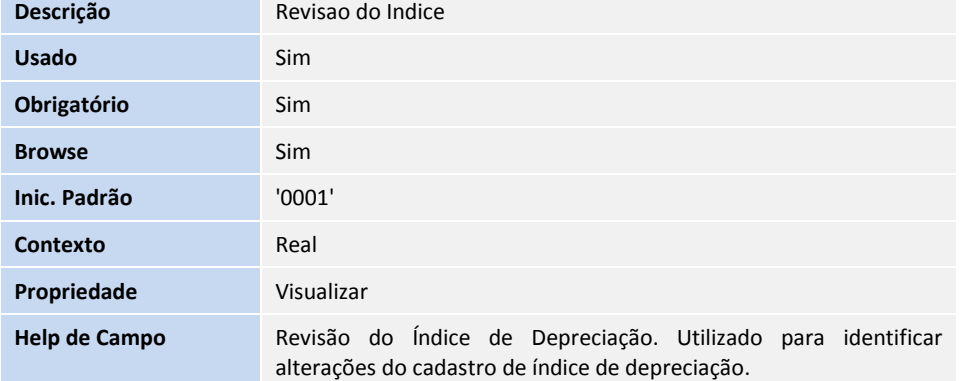

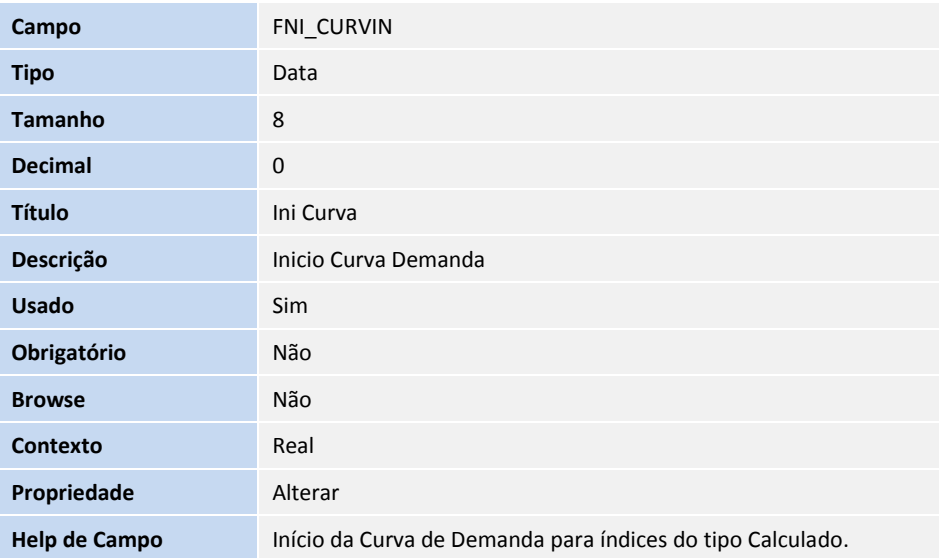

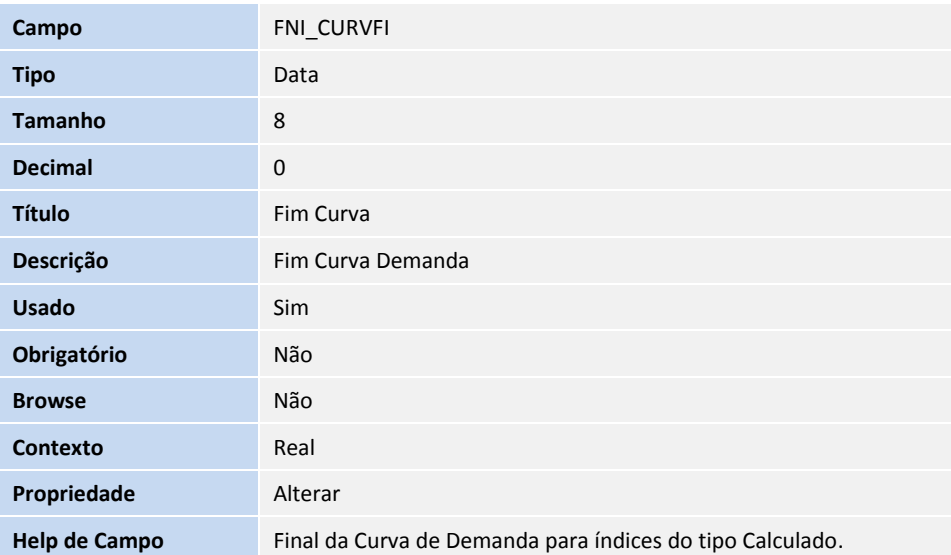

# **Boletim Técnico**

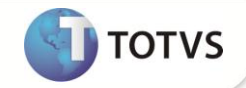

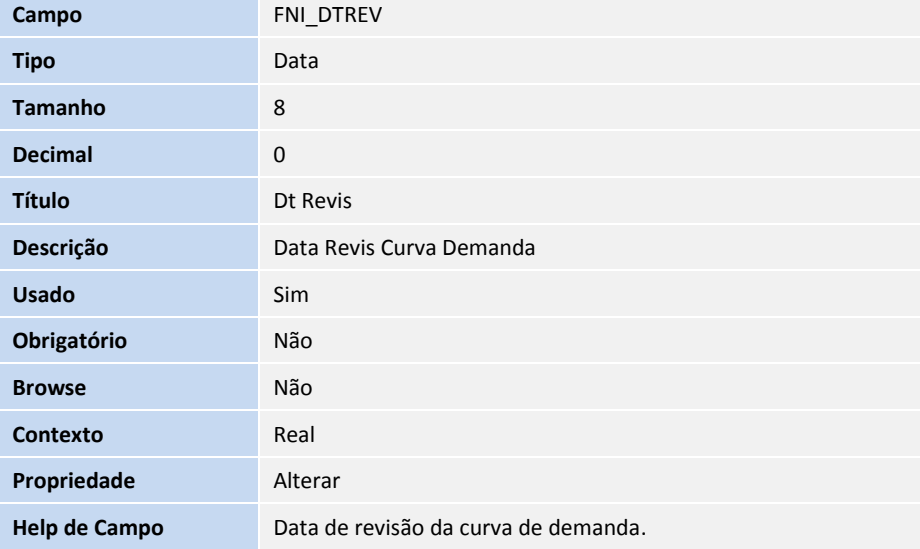

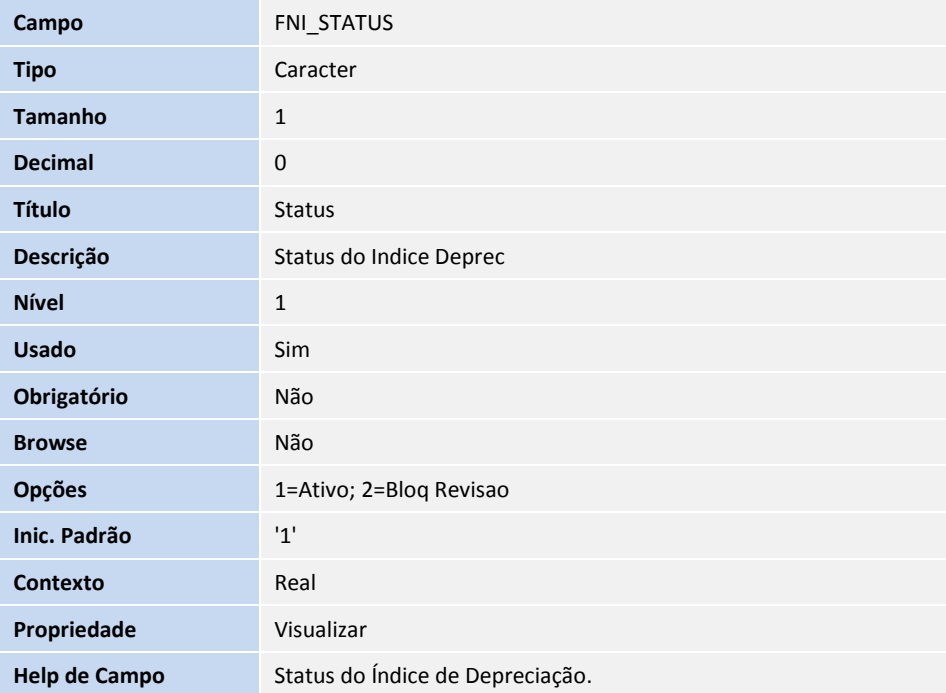

### Tabela **FNT - Taxas de índices de depreciação**

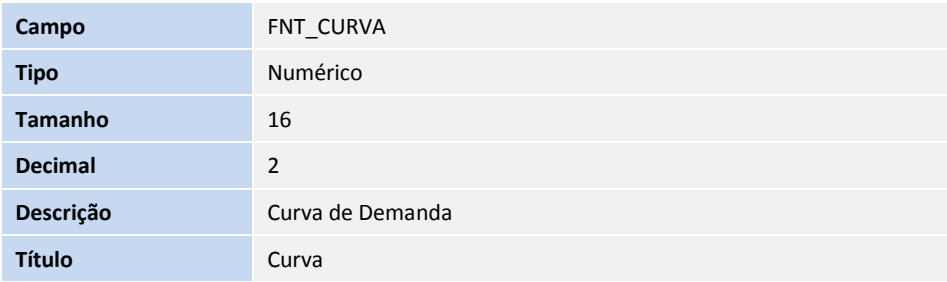

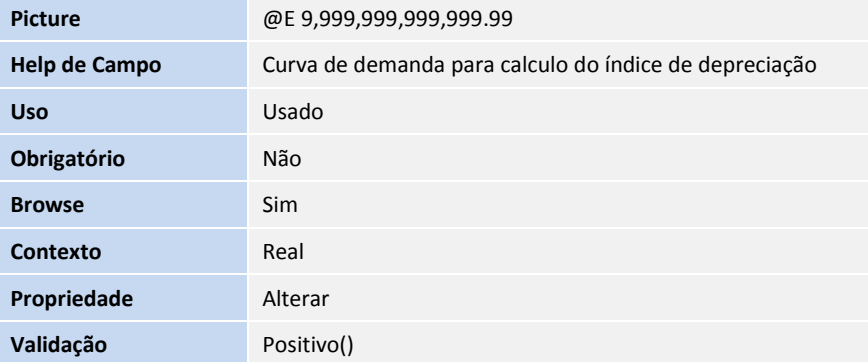

#### Tabela **FNT - Taxas de índices de depreciação**

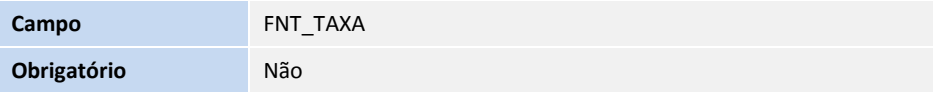

## Importante

O tamanho dos campos que possuem grupo pode variar conforme ambiente em uso.

### 2. Alteração de **Índices** no arquivo **SIX – Índices**:

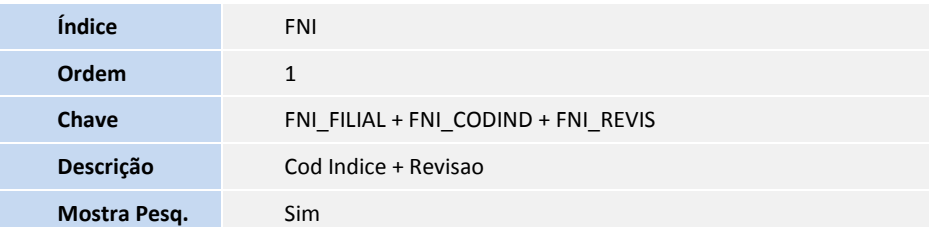

### **PROCEDIMENTOS PARA UTILIZAÇÃO**

- 1. No **Ativo Fixo (SIGAATF)** acesse **Atualizações/Cadastros/Indices (ATFA005).**
- 2. Clique em **Incluir**.
- 3. Inclua as informações conforme *help* de campo.
- 4. No campo **Tipo** (FNI\_TIPO), selecione a opção **2 – Calculado**.
- 5. Nos campos **Ini Curva** (FNI\_CURVIN) e **Fim Curva** (FNI\_CURVFI), informe a data inicial e final da curva de demanda.
- 6. Confirme a operação de inclusão.

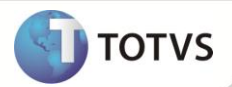

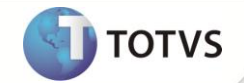

Caso o período da curva de demanda seja prorrogado, é possível realizar esse processo pela opção **Revisão** da rotina.

## Importante

O compatibilizador **U\_UPDATF01** realiza a atualização dos índices já cadastrados, adequando os índices cadastrados antes da execução do compatibilizador com as seguintes informações:

- Revisão (FNI\_REVIS) é preenchido com o conteúdo: **0001.**
- Status (FNI\_STATUS) é preenchido como **Ativo**.

Caso existam índices do tipo (FNI\_TIPO) **2-Calculado**, com os campos de **Ini Curva** (FNI\_CURVIN) e **Fim Curva** (FNI\_CURVFI) não preenchidos, será permitido a edição deles na operação de **Alterar.**

- 7. No **Ativo Fixo (SIGAATF)** acesse **Atualizações/Cadastros/Atualização Índice (ATFA006).**
- 8. Clique em **Incluir**.
- 9. Informe o índice cadastrado anteriormente (FNT CODIND), informe a data do índice (FNT DATA) e a curva de demanda (FNT\_CURVA) para o período.
- 10. Após a inclusão da curva de demanda é calculado pelo sistema a taxa do índice de depreciação da curva de demanda informada.

Esse calculo é feito com os seguintes passos:

- 1. A função realiza uma seleção com todas as curvas de depreciação ativas do índice (campo FNT\_STATUS).
- 2. Para cada curva de depreciação a rotina busca a revisão do índice válida para o período da curva (FNT\_DATA).
- 3. Se a revisão válida para a data for a primeira(revisão 0001), o índice de depreciação (FNT\_TAXA) deverá ser calculado pela seguinte fórmula:
	- Taxa =  $a / b$  onde:
	- a = Curva de demanda do período (FNT\_CURVA).
	- b = Soma das curvas do intervalo entre a data inicial (FNI\_CURVIN) e final da curva (FNI\_CURVFI).
- 4. Caso a revisão válida não for a primeira (0002 ou superior) o índice de depreciação (FNT\_TAXA) deverá ser calculado pela fórmula:
	- Taxa =  $(a * c) / d$  onde:
	- a = Curva de demanda do período (FNT\_CURVA).
	- $c = 1 (soma das taxas dos indices anteriores).$
	- d = Soma das curvas de demanda do período atual até o final da curva de demanda (FNI\_CURVFI).
- 11. No **Ativo Fixo (SIGAATF)** acesse **Atualizações/Cadastros/Ativos (ATFA010)**.
- 12. Selecione a opção **Incluir**.

# **Boletim Técnico**

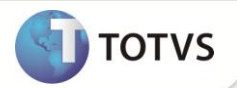

- 13. Inclua uma ficha de ativo e para o tipo de depreciação **10 – Depreciação Gerencial/Contabil**, informe como método de depreciação A – Indice de Depreciação.
- 14. Informe no campo **Índ. Cálculo** (N3\_CODIND ) o índice de depreciação cadastrado anteriormente.
- 15. No final do mês no ambiente **Ativo Fixo (SIGAATF)** acesse **Miscelanea/Processamentos/Calculo Mensal (ATFA050)**.
- 16. Execute a rotina e o sistema irá realizar o cálculo de depreciação por curva de demanda.
- 17. O cálculo de depreciação irá realizar o seguinte procedimento:
	- Após selecionar o ativo e identificar que o método de depreciação é A- Índice de Depreciação (N3\_TPDEPR = "A") a rotina irá calcular a taxa de depreciação do período.
	- A taxa de depreciação do período será calculada pela seguinte fórmula:
		- $\bullet$  T = a / b, onde:
		- a = Taxa do índice de depreciação (FNT\_TAXA).
		- b= Soma das taxas dos índices de depreciação do período atual (database) até o final da curva de depreciação (FNI\_CURVFI).
	- Após o cálculo da taxa, ela será aplicada ao valor contábil do ativo imobilizado que é dado pela fórmula:
		- Valor Contábil = Valor de Aquisição (N3\_VORIG) Depreciação Acumulada (N3\_VRDACM).
	- O valor da despesa de depreciação do período será :
		- Despesa de depreciação = Valor Contábil \* Taxa de Depreciação.

### **INFORMAÇÕES TÉCNICAS**

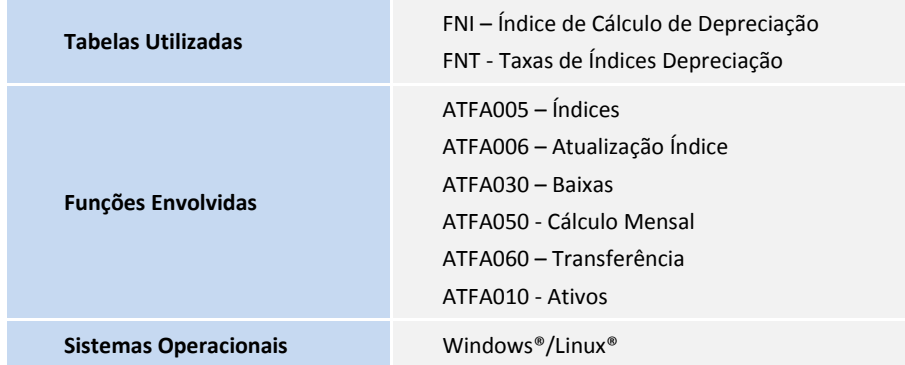